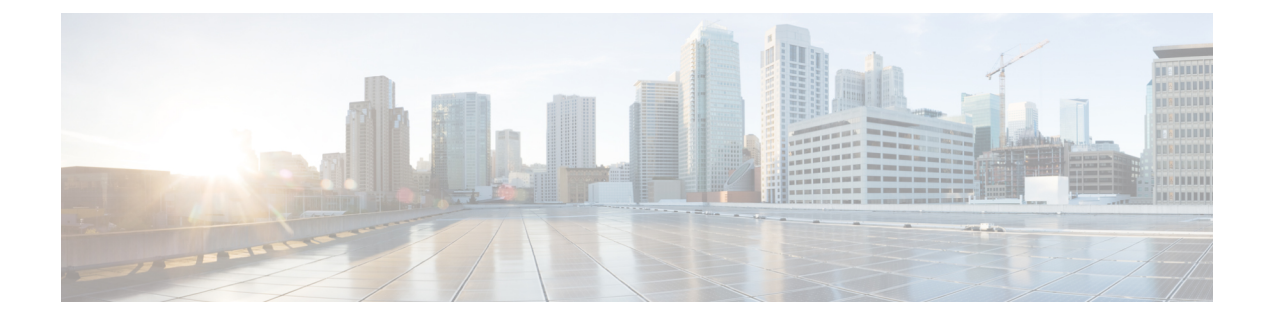

# マルチレベルの優先とプリエンプション

- Multilevel Precedence and [Preemption](#page-0-0) の概要, 1 ページ
- Multilevel Precedence and Preemption [の前提条件](#page-0-1), 1 ページ
- Multilevel Precedence and Preemption [Precendence](#page-0-2) のタスク フロー, 1 ページ
- Multilevel Precedence and Preemption [の連携動作と制限事項](#page-23-0), 24 ページ

## <span id="page-0-0"></span>**Multilevel Precedence and Preemption** の概要

Multilevel Precedence and Preemption (MLPP) サービスを使用すると、コールに優先順位を付ける ことができます。適切に検証されたユーザは、優先順位が低いコールと優先順位が高いコールを プリエンプション処理できます。認証されたユーザは、対象のステーション向けに、または完全 にサブクライブされた TDM トランクを介してコールをプリエンプション処理できます。この機 能により、国家の非常事態やネットワークの機能低下など、ネットワークに負荷がかかっている 場合に、優先順位の高いユーザが重要な組織や担当者への通信を確実に行うことができます。

## <span id="page-0-2"></span><span id="page-0-1"></span>**Multilevel Precedence and Preemption** の前提条件

サポートされる SCCP または SIP フォン。Cisco IP フォンのサポート情報については、関連する電 話管理ガイドおよびユーザ ガイドを参照してください。

# **Multilevel Precedence and Preemption Precendence** のタス ク フロー

はじめる前に

• Multilevel Precedence and [Preemption](#page-0-1) の前提条件, (1ページ)を確認してください。

 $\mathbf I$ 

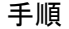

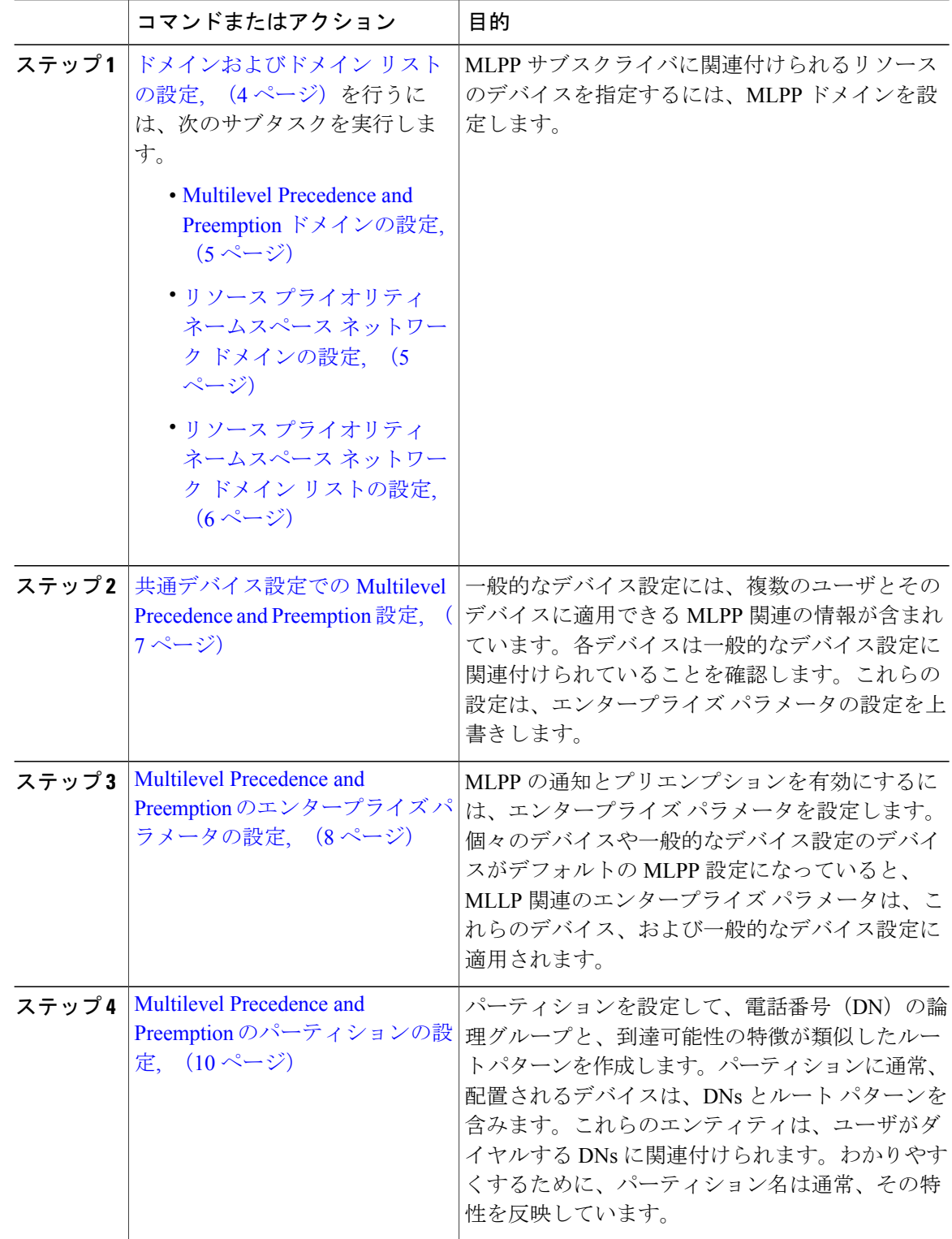

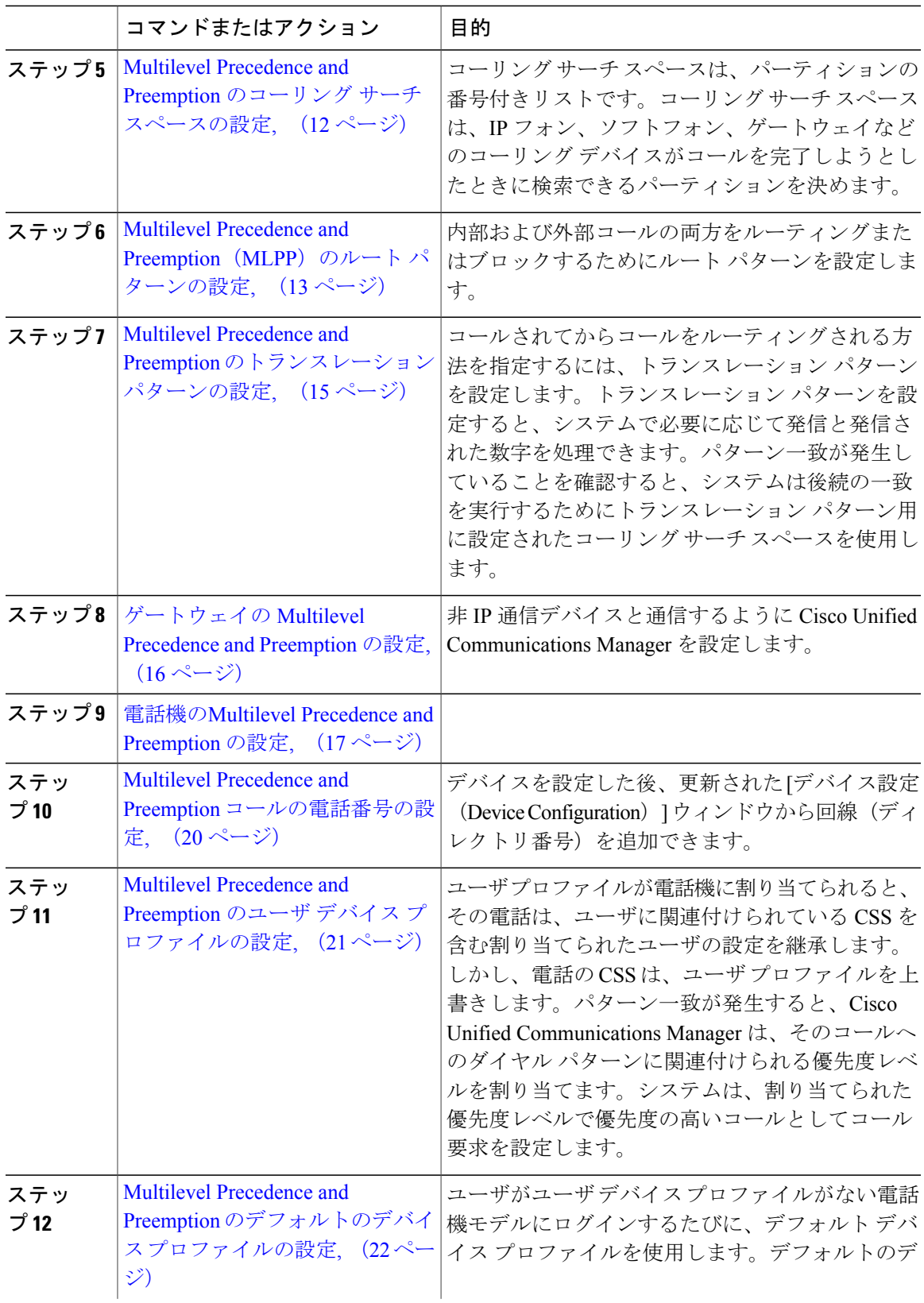

T

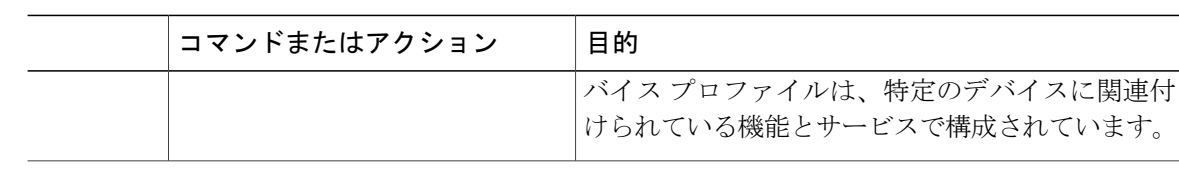

## <span id="page-3-0"></span>ドメインおよびドメイン リストの設定

MLPP サブスクライバに関連付けられるリソースのデバイスを指定するには、MLPP ドメインを 設定します。

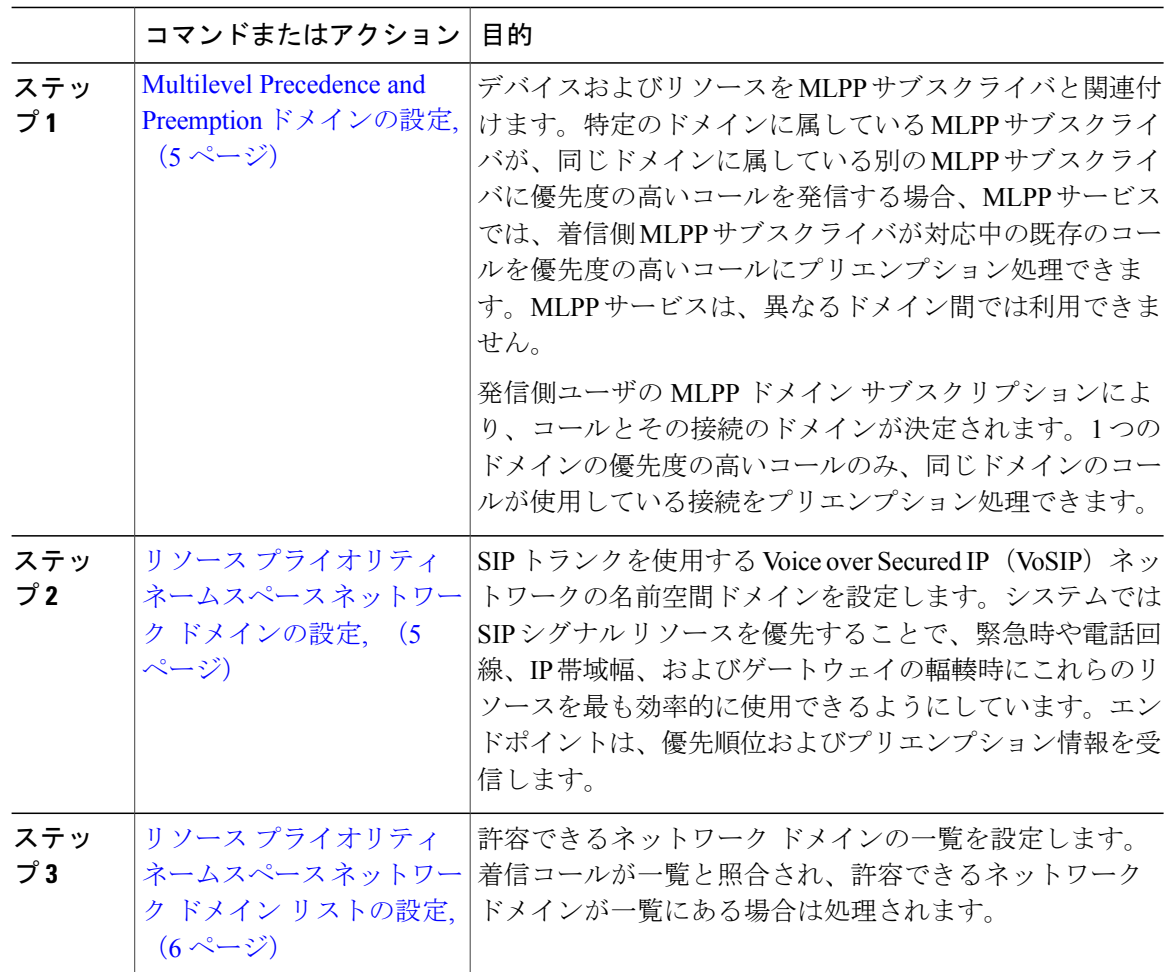

#### <span id="page-4-0"></span>**Multilevel Precedence and Preemption** ドメインの設定

デバイスおよびリソースを MLPP サブスクライバと関連付けます。特定のドメインに属している MLPP サブスクライバが、同じドメインに属している別の MLPP サブスクライバに優先度の高い コールを発信する場合、MLPPサービスでは、着信側MLPPサブスクライバが対応中の既存のコー ルを優先度の高いコールにプリエンプション処理できます。MLPP サービスは、異なるドメイン 間では利用できません。

発信側ユーザの MLPP ドメイン サブスクリプションにより、コールとその接続のドメインが決定 されます。1 つのドメインの優先度の高いコールのみ、同じドメインのコールが使用している接 続をプリエンプション処理できます。

#### 手順

- ステップ **1** Cisco Unified CM の管理から、[システム(System)] > [MLPP] > [ドメイン(Domain)] > [MLPP ドメイン (MLPP Domain) 1を選択します。
- ステップ **2** [新規追加(Add New)] をクリックします。
- ステップ **3** [ドメイン名(Domain Name)] フィールドに、新しい MLPP ドメインに割り当てる名前を入力し ます。 最長 50 文字の英数字を入力でき、スペース、ピリオド(.)、ハイフン(-)、およびアンダース コア()を任意に組み合わせて使用することが可能です。
- ステップ **4** [ドメイン ID(Domain ID)] フィールドに、MLPP ドメイン ID として一意の 6 文字の 16 進数を入 力します。 ドメイン ID は 000001 と FFFFFF の範囲で指定する必要があります。(000000 は、デフォルトの MLPP ドメイン ID に予約されています)
- <span id="page-4-1"></span>**ステップ5** [保存 (Save) ] をクリックします。

#### 次の作業

リソース [プライオリティ](#page-4-1) ネームスペース ネットワーク ドメインの設定, (5 ページ)

### リソース プライオリティ ネームスペース ネットワーク ドメインの設定

SIP トランクを使用する Voice over Secured IP (VoSIP) ネットワークの名前空間ドメインを設定し ます。システムでは SIP シグナル リソースを優先することで、緊急時や電話回線、IP 帯域幅、お よびゲートウェイの輻輳時にこれらのリソースを最も効率的に使用できるようにしています。エ ンドポイントは、優先順位およびプリエンプション情報を受信します。

#### はじめる前に

Multilevel Precedence and Preemption [ドメインの設定](#page-4-0), (5ページ)

#### 手順

- ステップ **1** Cisco Unified CM の管理から、[システム(System)] > [MLPP(MLPP)] > [ネームスペース (Namespace)] > [リソース プライオリティ ネームスペース ネットワーク ドメイン(Resource Priority Namespace Network Domain)] を選択します。
- ステップ2 [情報 (Information) ] セクションで [リソース プライオリティ ネームスペース ネットワーク ドメ イン(Resource Priority Namespace Network Domain) 1の名前を入力します。ドメイン名の最大文字 数は 100 です。
- ステップ **3** ドメイン名についての説明を入力します。 説明には、任意の言語で最大50文字を指定できますが、二重引用符(")、パーセント記号(%)、 アンパサンド(&)、山カッコ(◇)は使用できません。
- ステップ **4** ドメイン名をデフォルトにする場合は、[このリソースプライオリティネームスペースネットワー クドメインをデフォルトにする (Make this the Default Resource Priority Namespace Network Domain)] チェックボックスをオンにします。
- **ステップ5** [保存 (Save)] をクリックします。

#### 次の作業

リソース [プライオリティ](#page-5-0) ネームスペース ネットワーク ドメイン リストの設定, (6 ページ)

#### <span id="page-5-0"></span>リソース プライオリティ ネームスペース ネットワーク ドメイン リストの設定

許容できるネットワーク ドメインの一覧を設定します。着信コールが一覧と照合され、許容でき るネットワーク ドメインが一覧にある場合は処理されます。

#### はじめる前に

リソース [プライオリティ](#page-4-1) ネームスペース ネットワーク ドメインの設定, (5 ページ)

#### 手順

- ステップ **1** Cisco Unified CM の管理から、[システム(System)] > [MLPP] > [ネームスペース(Namespace)] > [リソース プライオリティ ネームスペース リスト(Resource Priority Namespace List)] を選択し ます。
- ステップ **2** リソース プライオリティ ネームスペース リストの名前を入力します。最大文字数は 50 です。
- ステップ **3** リストの説明を入力します。説明には、任意の言語で最大50文字を指定できますが、二重引用符 (")、パーセント記号(%)、アンパサンド(&)、バックスラッシュ(\)、山カッコ(◇)は 使用できません。
- ステップ **4** 上矢印と下矢印で、リソース プライオリティ ネームスペース ネットワーク ドメインを [選択され たリソース プライオリティ ネームスペース(Selected Resource Priority Namespaces)] フィールド に移動します。
- ステップ **5** [保存(Save)] をクリックします。

#### 次の作業

[共通デバイス設定での](#page-6-0) Multilevel Precedence and Preemption 設定, (7ページ)

### <span id="page-6-0"></span>共通デバイス設定での **Multilevel Precedence and Preemption** 設定

一般的なデバイス設定には、複数のユーザとそのデバイスに適用できる MLPP 関連の情報が含ま れています。各デバイスは一般的なデバイス設定に関連付けられていることを確認します。これ らの設定は、エンタープライズ パラメータの設定を上書きします。

#### はじめる前に

[ドメインおよびドメイン](#page-3-0) リストの設定, (4 ページ)

- ステップ **1** Cisco Unified CM の管理で、[デバイス(Device)] > [デバイスの設定(DeviceSettings)] > [共通デ バイス設定(Common Device Configuration)] を選択します。
- ステップ **2** 次のいずれかの作業を実行します。
	- •既存の共通デバイス設定を変更するには、検索条件を入力して [Find (検索) 1をクリック し、結果のリストから共通デバイス設定を選択します。

• 新しい共通デバイス設定を追加するには、[新規追加(Add New)] をクリックします。

- ステップ **3** [共通デバイス設定(Common Device Configuration)] ウィンドウの各フィールドを設定します。 フィールドとその設定オプションの詳細については、オンライン ヘルプを参照してください。
- **ステップ4** [保存 (Save) 1をクリックします。

#### 次の作業

Multilevel Precedence and Preemption [のエンタープライズ](#page-7-0) パラメータの設定, (8 ページ)

## <span id="page-7-0"></span>**Multilevel Precedence and Preemption** のエンタープライズパラメータの 設定

MLPPの通知とプリエンプションを有効にするには、エンタープライズパラメータを設定します。 個々のデバイスや一般的なデバイス設定のデバイスがデフォルトの MLPP 設定になっていると、 MLLP 関連のエンタープライズ パラメータは、これらのデバイス、および一般的なデバイス設定 に適用されます。

#### はじめる前に

[共通デバイス設定での](#page-6-0) Multilevel Precedence and Preemption 設定, (7 ページ)

#### 手順

- ステップ1 [システム (System) ]>[エンタープライズ パラメータ (Enterprise Parameters) ] と選択します。
- ステップ **2** [エンタープライズ パラメータ設定(Enterprise Parameters Configuration)] ウィンドウで MLPP エ ンタープライズ パラメータを設定します。パラメータとその設定オプションの詳細については、 「関連項目」セクションを参照してください。
- **ステップ3** [保存 (Save) ] をクリックします。

#### 次の作業

Multilevel Precedence and Preemption [のパーティションの設定](#page-9-0), (10 ページ)

#### 関連トピック

Multilevel Precedence and Preemption [のエンタープライズ](#page-8-0) パラメータ, (9 ページ)

## <span id="page-8-0"></span>**Multilevel Precedence and Preemption** のエンタープライズ パラメータ

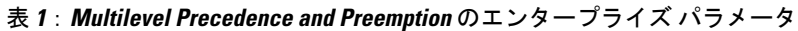

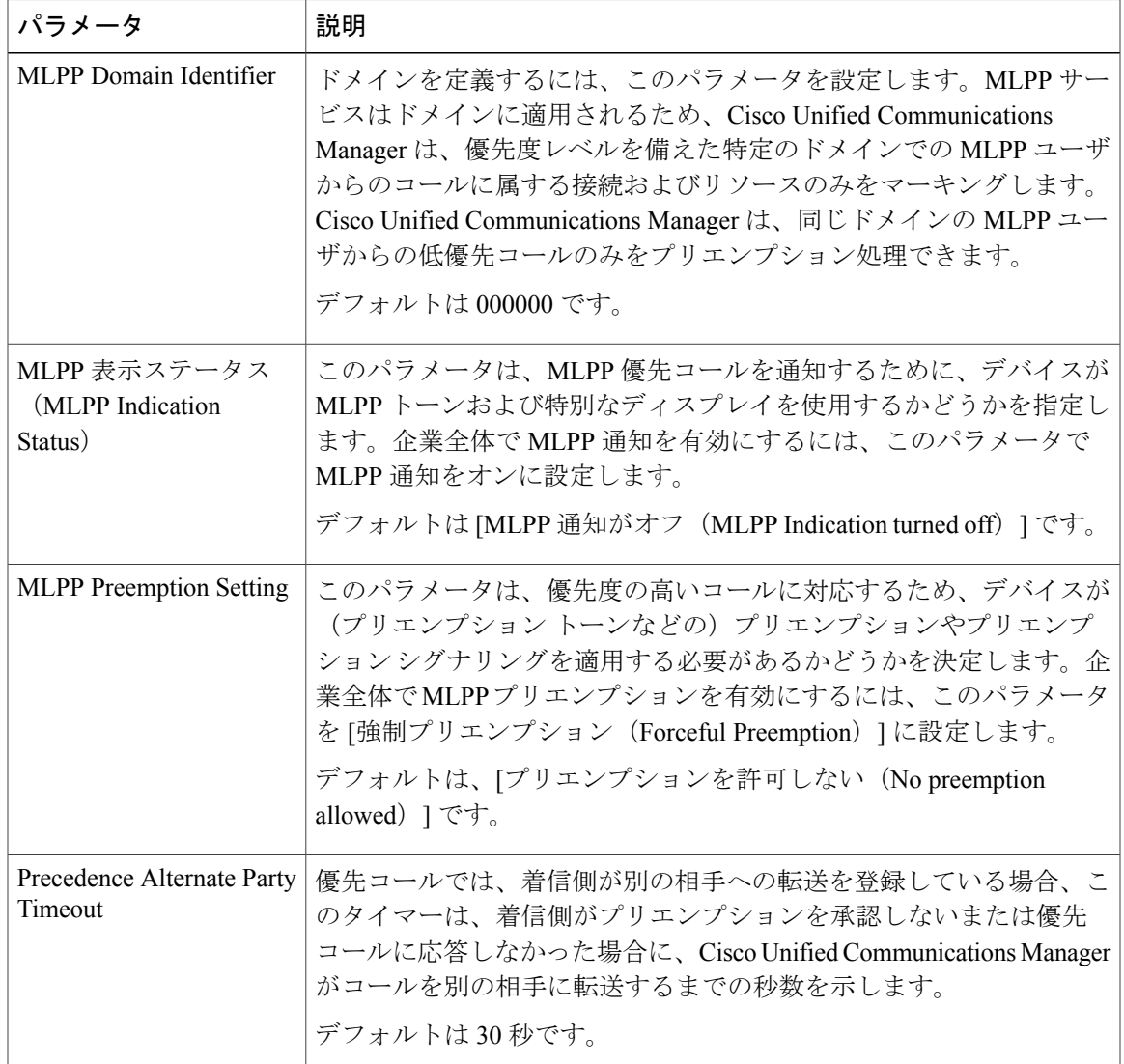

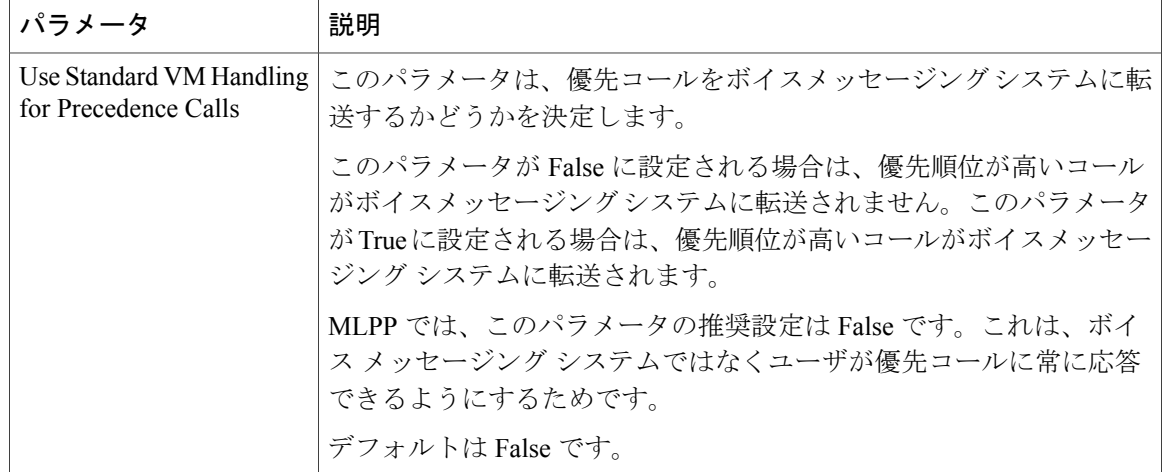

### <span id="page-9-0"></span>**Multilevel Precedence and Preemption** のパーティションの設定

パーティションを設定して、電話番号(DN)の論理グループと、到達可能性の特徴が類似した ルートパターンを作成します。パーティションに通常、配置されるデバイスは、DNsとルートパ ターンを含みます。これらのエンティティは、ユーザがダイヤルする DNs に関連付けられます。 わかりやすくするために、パーティション名は通常、その特性を反映しています。

#### はじめる前に

Multilevel Precedence and Preemption [のエンタープライズ](#page-7-0) パラメータの設定, (8 ページ)

- ステップ **1** [Cisco Unified CM の管理(Cisco Unified CM Administration)] から、[コール ルーティング(Call Routing) 1>[コントロールのクラス (Class of Control) 1>[パーティション (Partition) 1を選択し ます。
- ステップ **2** [新規追加(Add New)] をクリックして新しいパーティションを作成します。
- ステップ **3** [パーティション名、説明(Partition Name, Description)] フィールドに、ルート プランに固有の パーティション名を入力します。 パーティション名には、英数字とスペースの他にハイフン(-)とアンダースコア(\_)を使用で きます。パーティション名に関するガイドラインについては、オンライン ヘルプを参照してくだ さい。
- ステップ **4** パーティション名の後にカンマ(,)を入力し、パーティションの説明を同じ行に入力します。 説明には、任意の言語で最大50文字を使用できますが、二重引用符(")、パーセント記号(%)、 アンパサンド (&)、バックスラッシュ(\)、山カッコ(◇)、角括弧 (J]) は使用できません。

説明を入力しなかった場合は、Cisco Unified Communications Manager が、このフィールドに自動 的にパーティション名を入力します。

- ステップ **5** 複数のパーティションを作成するには、各パーティション エントリごとに 1 行を使います。
- ステップ **6** [スケジュール(Time Schedule)] ドロップダウン リストから、このパーティションに関連付ける スケジュールを選択します。 スケジュールでは、パーティションが着信コールの受信に利用可能となる時間を指定します。[な し(None)] を選択した場合は、パーティションが常にアクティブになります。
- ステップ **7** 次のオプション ボタンのいずれかを選択して、[タイム ゾーン(Time Zone)] を設定します。
	- [発信側デバイス (Originating Device) 1: このオプション ボタンを選択すると、発信側デバ イスのタイムゾーンと [スケジュール(TimeSchedule)] が比較され、パーティションが着信 コールの受信に使用できるかどうかが判断されます。
	- [特定のタイム ゾーン(Specific Time Zone)]:このオプション ボタンを選択した後、ドロッ プダウンリストからタイムゾーンを選択します。選択されたタイムゾーンと[スケジュール (Time Schedule)] が比較され、着信コールの受信にパーティションが使用できるかどうか が判断されます。

ステップ **8** [保存(Save)] をクリックします。

#### 次の作業

Multilevel Precedence and Preemption のコーリング サーチ [スペースの設定](#page-11-0), (12 ページ)

#### 関連トピック

[パーティション名のガイドライン](#page-10-0), (11 ページ)

### <span id="page-10-0"></span>パーティション名のガイドライン

コーリング サーチ スペースのパーティションのリストは最大 1024 文字に制限されています。つ まり、CSS 内のパーティションの最大数は、パーティション名の長さによって異なります。次の 表を使用して、パーティション名が固定長である場合のコーリングサーチスペースに追加できる パーティションの最大数を決定します。

#### 表 **2**:パーティション名のガイドライン

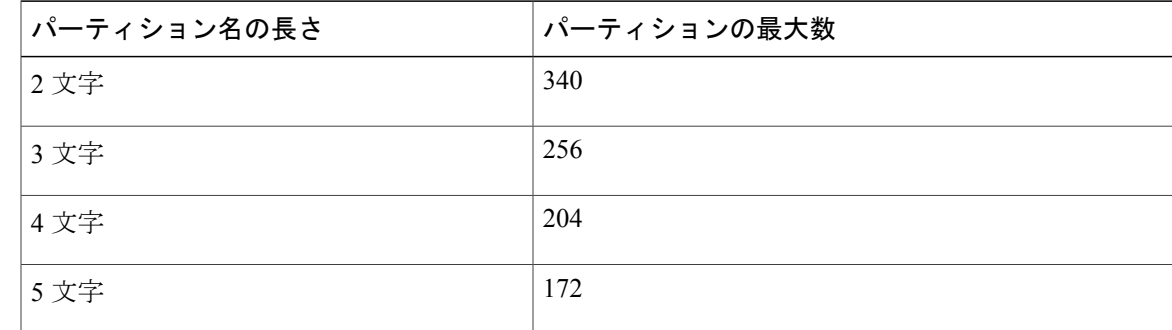

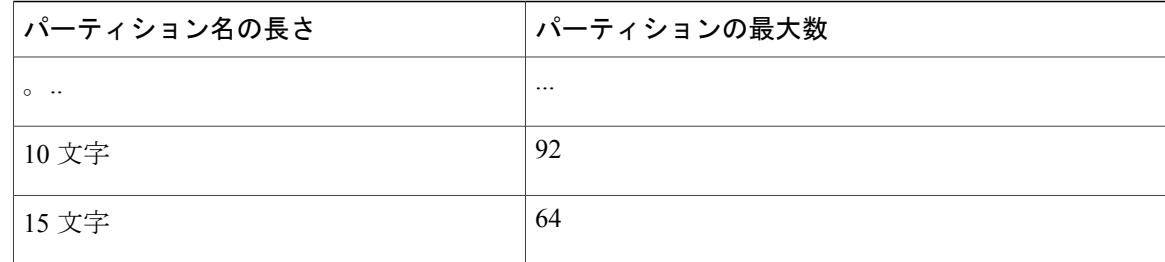

## <span id="page-11-0"></span>**Multilevel Precedence and Preemption** のコーリング サーチ スペースの 設定

コーリングサーチスペースは、パーティションの番号付きリストです。コーリングサーチスペー スは、IPフォン、ソフトフォン、ゲートウェイなどのコーリングデバイスがコールを完了しよう としたときに検索できるパーティションを決めます。

#### はじめる前に

Multilevel Precedence and Preemption [のパーティションの設定](#page-9-0), (10 ページ)

- ステップ **1** [Cisco Unified CM の管理(Cisco Unified CM Administration)] から、[コール ルーティング(Call Routing)] > [コントロールのクラス(Class of Control)] > [コーリング サーチ スペース(Calling Search Space)] を選択します。
- ステップ **2** [新規追加(Add New)] をクリックします。
- ステップ **3** [名前(Name)] フィールドに、名前を入力します。 各コーリング サーチ スペース名がシステムに固有の名前であることを確認します。この名前に は、最長 50 文字の英数字を指定することができ、スペース、ピリオド(.)、ハイフン(-)、お よびアンダースコア(\_)を任意に組み合わせて含めることが可能です。
- ステップ **4** [説明(Description)] フィールドに、説明を入力します 説明には、任意の言語で最大50文字を指定できますが、二重引用符(")、パーセント記号(%)、 アンパサンド(&)、バックスラッシュ(\)、山カッコ(◇)は使用できません。
- ステップ **5** [使用可能なパーティション(Available Partitions)] ドロップダウン リストから、次の手順のいず れかを実施します。
	- パーティションが 1 つの場合は、そのパーティションを選択します。
- パーティションが複数ある場合は、コントロール(Ctrl)キーを押したまま、適切なパーティ ションを選択します。
- ステップ **6** ボックス間にある下矢印を選択し、[選択されたパーティション(SelectedPartitions)]フィールド にパーティションを移動させます。
- ステップ **7** (任意) [選択されたパーティション(Selected Partitions)] ボックスの右側にある矢印キーを使 用して、選択したパーティションの優先順位を変更します。
- **ステップ8** [保存 (Save) ] をクリックします。

#### 次の作業

Multilevel Precedence and Preemption (MLPP) のルート [パターンの設定](#page-12-0), (13ページ)

### <span id="page-12-0"></span>**Multilevel Precedence and Preemption (MLPP) のルート パターンの設**

定

内部および外部コールの両方をルーティングまたはブロックするためにルート パターンを設定し ます。

#### はじめる前に

Multilevel Precedence and Preemption のコーリング サーチ [スペースの設定](#page-11-0), (12 ページ)

#### 手順

- ステップ **1** [Cisco Unified CM の管理(Cisco Unified CM Administration)] から、[コール ルーティング(Call Routing) |> [ルート/ハント (Route/Hunt) |> [ルート パターン (Route Pattern) | を選択します。
- ステップ **2** 次のいずれかの作業を実行します。
	- 既存のルートパターンの設定を変更するには、検索条件を入力して[検索(Find)]をクリッ クし、結果の一覧から既存のルート パターンを選択します。
	- 新しいルート パターンを追加するには、[新規追加(Add New)] をクリックします。
- ステップ **3** [ルート パターンの設定(Route Pattern Configuration)] ウィンドウ内の各フィールドを設定しま す。フィールドとその設定オプションの詳細については、関連項目のセクションを参照してくだ さい。
- ステップ4 [保存 (Save) ] をクリックします。

#### 次の作業

Multilevel Precedence and Preemption [のトランスレーション](#page-14-0) パターンの設定, (15 ページ)

T

#### 関連トピック

Multilevel Precedence and Preemption のルート [パターン設定フィールド](#page-13-0), (14 ページ)

### <span id="page-13-0"></span>**Multilevel Precedence and Preemption** のルート パターン設定フィールド

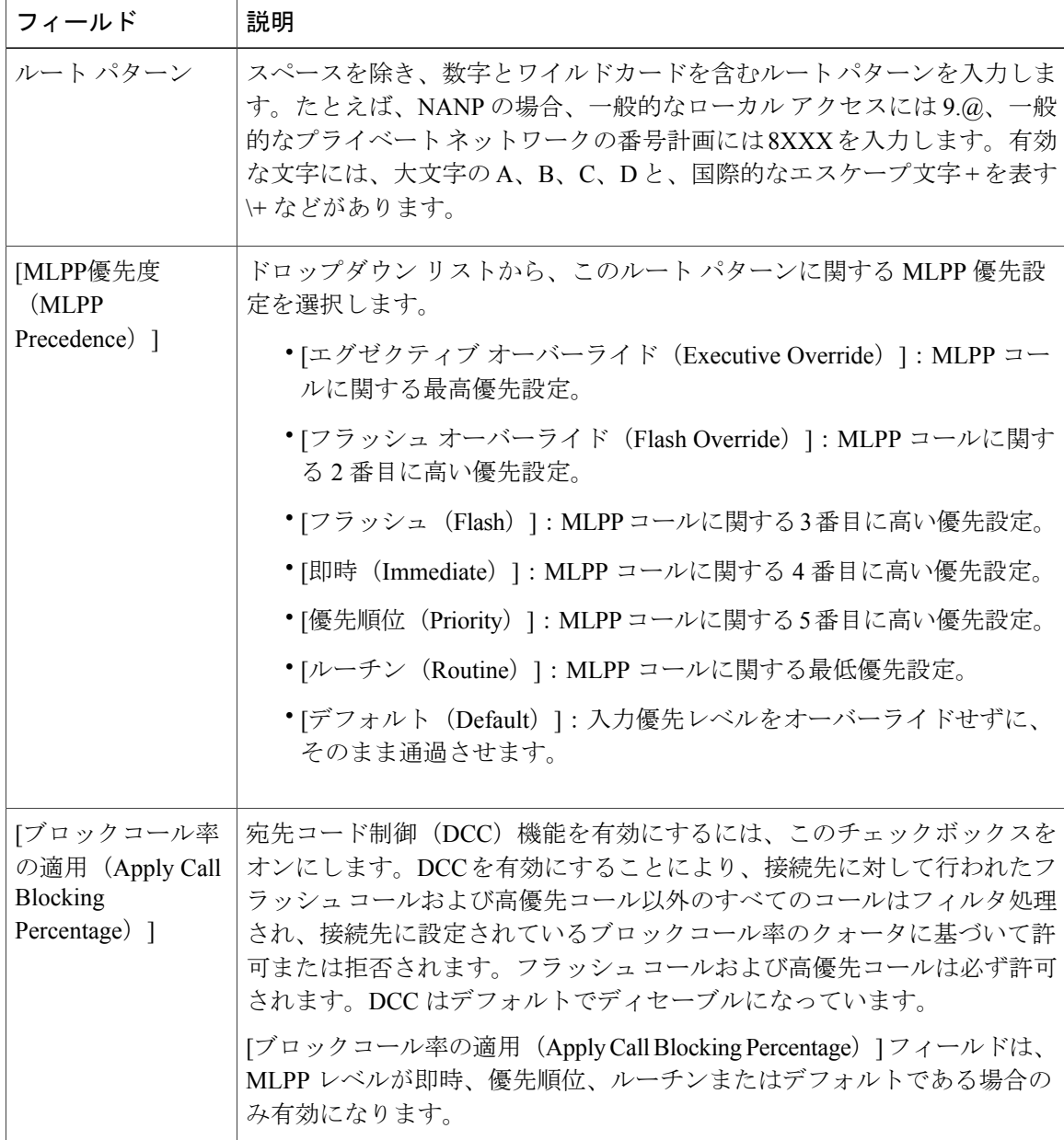

#### 表 **3**:**Multilevel Precedence and Preemption** のルート パターン設定フィールド

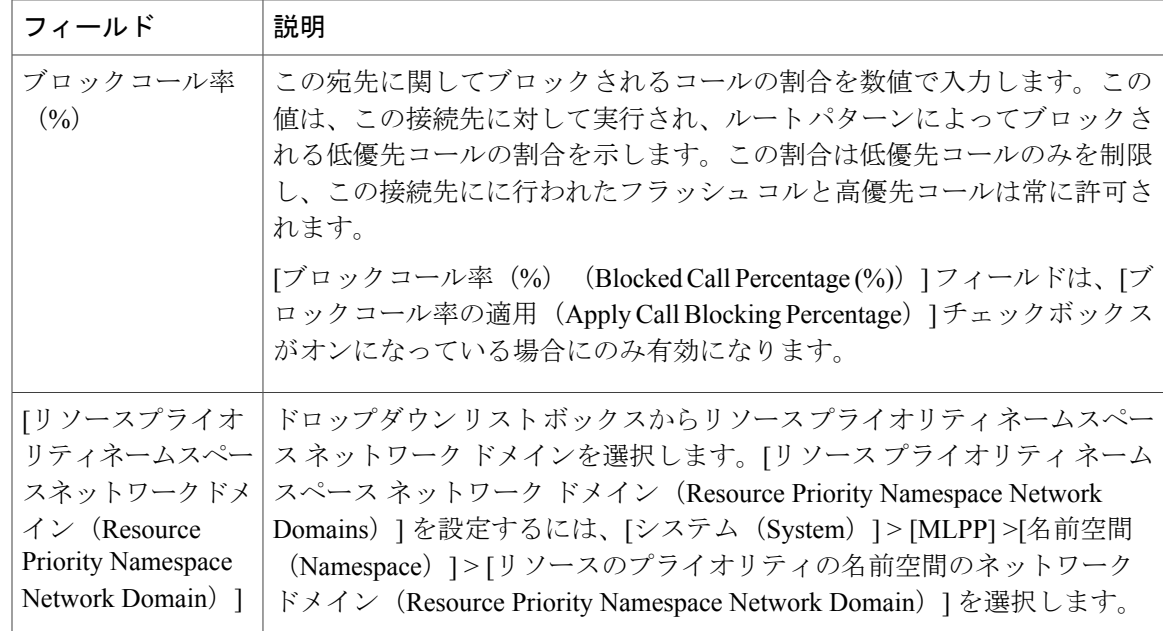

## <span id="page-14-0"></span>**Multilevel Precedence and Preemption** のトランスレーションパターンの 設定

コールされてからコールをルーティングされる方法を指定するには、トランスレーション パター ンを設定します。トランスレーション パターンを設定すると、システムで必要に応じて発信と発 信された数字を処理できます。パターン一致が発生していることを確認すると、システムは後続 の一致を実行するためにトランスレーション パターン用に設定されたコーリング サーチ スペー スを使用します。

#### はじめる前に

Multilevel Precedence and Preemption (MLPP) のルート [パターンの設定](#page-12-0), (13 ページ)

- ステップ **1** [Cisco Unified CM の管理(Cisco Unified CM Administration)] で、[コール ルーティング(Call Routing) 1> [トランスレーション パターン (Translation Pattern) 1を選択します。
- ステップ **2** 次のいずれかの作業を実行します。
	- 既存のトランスレーションパターンの設定を変更するには、検索条件を入力し、[検索(Find)] をクリックし、結果リストから既存のトランスレーション パターンを選択します。
- 新しいトランスレーション パターンを追加するには、[新規追加(Add New)] をクリックし ます。
- ステップ **3** [MLPP優先設定(MLPPPrecedence)]ドロップダウンリストから、トランスレーションパターン に次のいずれかの設定を選択します。
	- [エグゼクティブ オーバーライド(Executive Override)]:MLPP コールに関する最高優先設 定。
	- [フラッシュ オーバーライド(Flash Override)]:MLPP コールに関する 2 番目に高い優先設 定。
	- [フラッシュ(Flash)]:MLPP コールに関する 3 番目に高い優先設定。
	- [イミディエート(Immediate)]:MLPP コールに関する 4 番目に高い優先設定。
	- [プライオリティ(Priority)]:MLPP コールに関する 5 番目に高い優先設定。
	- [ルーチン(Routine)]:MLPP コールに関する最低優先設定。
	- [デフォルト(Default)]:入力優先レベルをオーバーライドせずに、そのまま通過させます。
- ステップ **4** [リソース プライオリティ ネームスペース ネットワーク ドメイン(Resource Priority Namespace Network Domain)] ドロップダウン リストから、設定したリソース プライオリティ ネームスペー ス ネットワーク ドメインを選択します。
- ステップ5 「コーリングサーチスペース (Calling Search Space) 1ドロップダウンリストから、設定したコー リング サーチ スペースを選択します。
- ステップ6 [保存 (Save) ] をクリックします。

#### 次の作業

[ゲートウェイの](#page-15-0) Multilevel Precedence and Preemption の設定, (16 ページ)

### <span id="page-15-0"></span>ゲートウェイの **Multilevel Precedence and Preemption** の設定

非 IP 通信デバイスと通信するように Cisco Unified Communications Manager を設定します。

#### はじめる前に

- 次のいずれかのゲートウェイを設定します。
	- Cisco Catalyst 6000 24 port FXS Gateway
	- Cisco Catalyst 6000 E1 VoIP Gateway
	- Cisco Catalyst 6000 T1 VoIP Gateway
	- Cisco DE-30+ Gateway
	- Cisco DT-24+ Gateway

◦ H.323 ゲートウェイ

ゲートウェイ設定の詳細については[、ゲートウェイの設定タスク](cucm_b_system-configuration-guide-1151su1_chapter_01001.pdf#unique_85) フローを参照してくださ い。

• Multilevel Precedence and Preemption [のトランスレーション](#page-14-0) パターンの設定, (15 ページ)

#### 手順

- ステップ **1** Cisco Unified CM の管理から、[デバイス(Device)] > [ゲートウェイ(Gateway)] を選択します。
- ステップ **2** 次のいずれかの作業を実行します。
	- 既存のゲートウェイの設定を変更するには、検索条件を入力して [検索(Find)] をクリック し、結果のリストからゲートウェイを選択します。
	- 新しいゲートウェイを追加するには、次の手順を実行します。
	- **1** [新規追加(Add New)] をクリックします。
	- **2** [ゲートウェイタイプ(GatewayType)]ドロップダウンリストから、サポートゲートウェ イ モデルのいずれかを選択します。
	- **3** [Next] をクリックします。
- ステップ **3** [ゲートウェイの設定(Gateway Configuration)] ウィンドウで MLPP のフィールドを設定します。 フィールドとその設定オプションの詳細については、関連項目のセクションを参照してください。
- **ステップ4** [保存 (Save) ] をクリックします。

#### 次の作業

電話機のMultilevel Precedence and [Preemption](#page-16-0) の設定, (17ページ)

#### 関連トピック

ゲートウェイの Multilevel Precedence and Preemption 設定

### <span id="page-16-0"></span>電話機の**Multilevel Precedence and Preemption** の設定

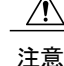

デバイスに対して、[MLPP 通知 (MLPP Indication)] を [オフ (Off)] または [デフォルト (Default)](デフォルトがオフの場合)に設定したとき、[MLPP プリエンプション(MLPP Preemption) | を [強制 (Forceful) | に設定しないでください。

はじめる前に

- IP フォンを設定します。詳細については[、エンドポイント](cucm_b_system-configuration-guide-1151su1_chapter_0100111.pdf#unique_15) デバイス設定を参照してくださ い。
- [ゲートウェイの](#page-15-0) Multilevel Precedence and Preemption の設定, (16ページ)

#### 手順

- ステップ **1** Cisco Unified CM の管理から、[デバイス(Device)] > [電話(Phone)] を選択します。
- ステップ **2** 検索条件を入力します。
- ステップ3 [検索 (Find) 1をクリックして、結果リストから電話を選択します。
- ステップ **4** [電話の設定(Phone Configuration)] ウィンドウで MLPP のフィールドを設定します。フィールド とその設定オプションの詳細については、関連項目のセクションを参照してください。

#### 次の作業

Multilevel Precedence and Preemption [コールの電話番号の設定](#page-19-0), (20ページ)

### 電話の **Multilevel Precedence and Preemption** 設定

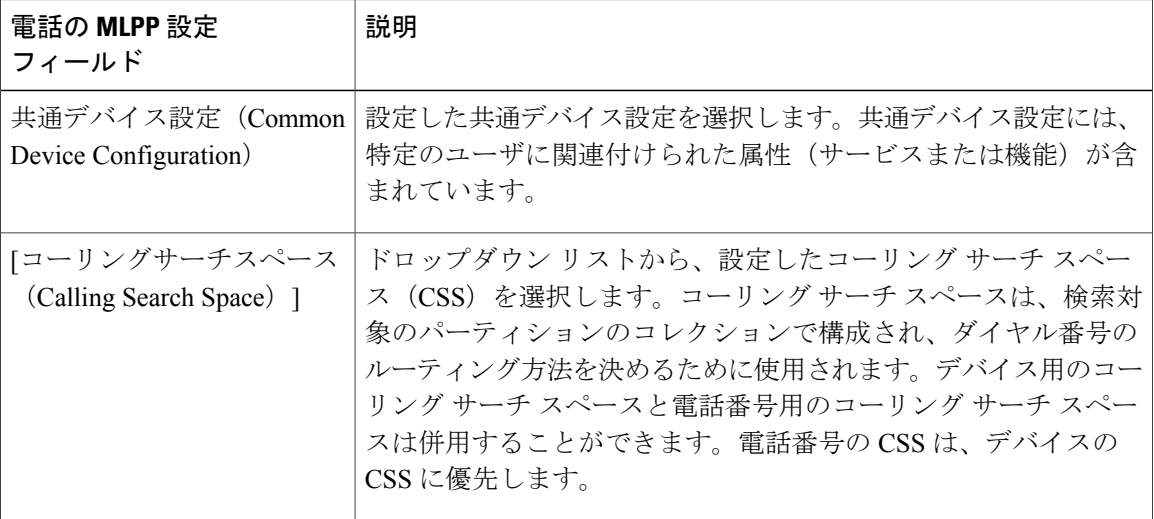

#### 表 **4**:電話の **Multilevel Precedence and Preemption** 設定

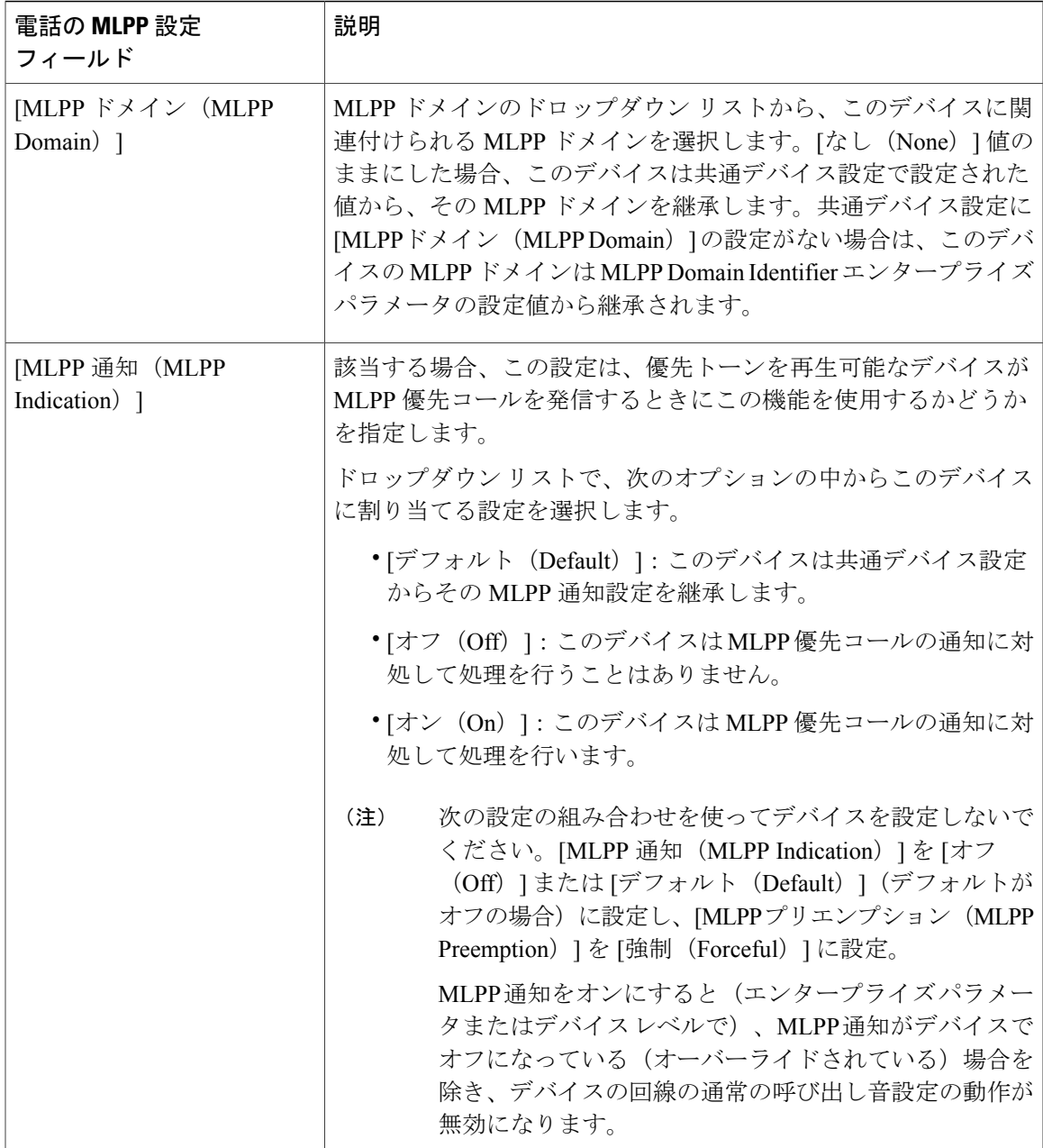

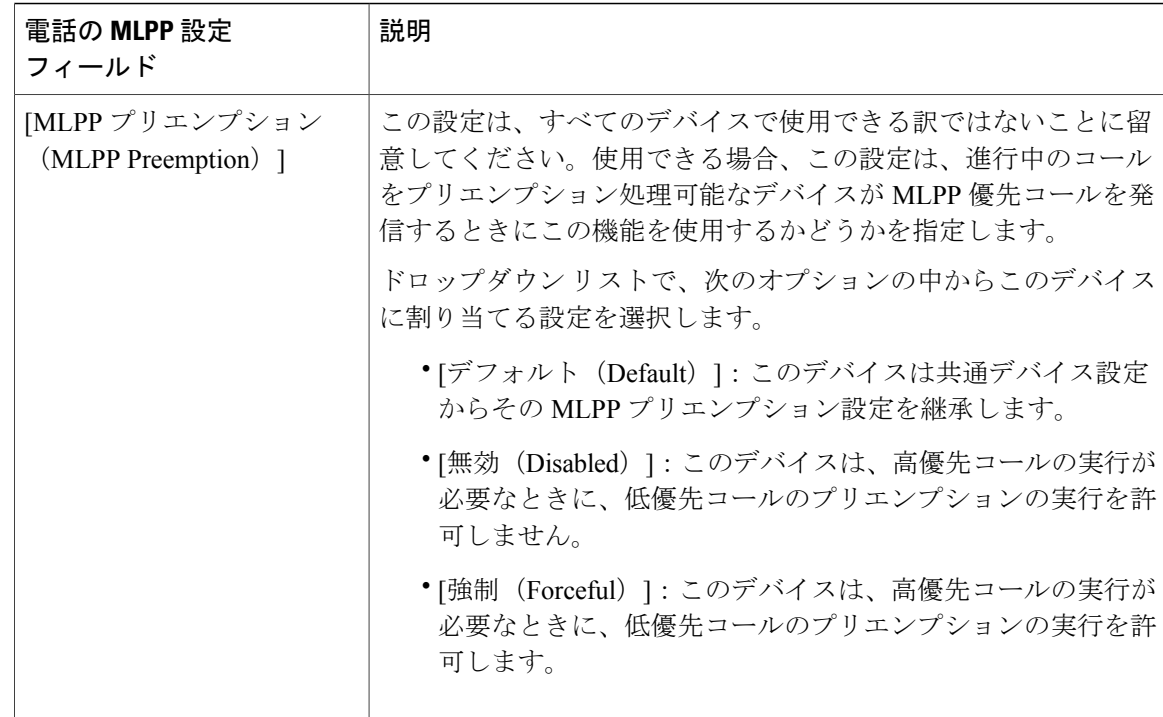

### <span id="page-19-0"></span>**Multilevel Precedence and Preemption** コールの電話番号の設定

デバイスを設定した後、更新された [デバイス設定(Device Configuration)] ウィンドウから回線 (ディレクトリ番号)を追加できます。

#### はじめる前に

電話機のMultilevel Precedence and [Preemption](#page-16-0) の設定, (17ページ)

- ステップ **1** Cisco Unified CM の管理の [デバイスの設定(Device Configuration)] ウィンドウで、該当する行の [新規 DN を追加 (Add a new DN)] をクリックします。
- ステップ **2** [ターゲット(接続先)(Target (Destination))] フィールドに、この電話番号が優先コールを受信 し、この番号とそのコール転送先の両方が優先コールに応答しない場合に、MLPP 優先コールを 転送する番号を入力します。 値には、数字、シャープ(#)およびアスタリスク(\*)を使用できます。
- ステップ **3** [MLPP コーリング サーチ スペース(MLPP Calling Search Space)] ドロップダウン リストから、 MLPP 代替パーティのターゲット (接続先)番号に関連付けるコーリング サーチ スペースを選択 します。
- ステップ **4** [MLPP 無応答時の着信転送までの時間(秒)(MLPP No Answer Ring Duration (seconds))] で、こ の電話番号とそのコール転送先が優先コールに応答しない場合に、MLPP 優先コールをこの電話 番号の代替パーティに転送するまでに待機する秒数(4~60)を入力します。 [優先代替パーティタイムアウト (Precedence Alternate Party Timeout) ] エンタープライズパラメー タで設定した値を使用するには、この設定を空白のままにします。
- **ステップ5** [保存 (Save) ] をクリックします。

#### 次の作業

Multilevel Precedence and Preemption のユーザ デバイス [プロファイルの設定](#page-20-0), (21 ページ)

## <span id="page-20-0"></span>**Multilevel Precedence and Preemption** のユーザ デバイス プロファイル の設定

ユーザ プロファイルが電話機に割り当てられると、その電話は、ユーザに関連付けられている CSSを含む割り当てられたユーザの設定を継承します。しかし、電話のCSSは、ユーザプロファ イルを上書きします。パターン一致が発生すると、Cisco Unified Communications Manager は、そ のコールへのダイヤル パターンに関連付けられる優先度レベルを割り当てます。システムは、割 り当てられた優先度レベルで優先度の高いコールとしてコール要求を設定します。

#### はじめる前に

Multilevel Precedence and Preemption [コールの電話番号の設定](#page-19-0), (20ページ)

- ステップ **1** Cisco Unified CM の管理から、[デバイス(Device)] > [デバイス設定(DeviceSettings)] > [デバイ スプロファイル (Device Profile) 1を選択します。
- ステップ **2** 次のいずれかの作業を実行します。
	- •既存のデバイスプロファイルの設定を変更するには、検索条件を入力し、「検索(Find) 1を クリックし、結果リストから既存のデバイス プロファイルを選択します。
	- 新しいデバイス プロファイルを追加する手順は次のとおりです。
		- [新規追加(Add New)] をクリックします。
		- [デバイス プロファイル タイプ(Device Profile Type)] ドロップダウン リストから、デ バイス タイプを選択します。
		- [Next] をクリックします。

◦ [デバイス プロトコル(Device Protocol)] ドロップダウン リストから、[SIP(SIP)] か [SCCP (SCCP) ] を選択します

- ステップ **3** [Next] をクリックします。
- ステップ **4** [MLPP ドメイン(MLPP Domain)] ドロップダウンリストから、設定した MLLP ドメインを選択 します。
- ステップ **5** MLPP 優先コールを発信するとき、優先トーンを再生できるデバイスがこの機能を使用するかど うかを指定するには、[MLPP 通知(MLPP Indication)] ドロップダウン リストから、次の設定の いずれかを選択します。
	- ◦ [デフォルト(Default)] :このデバイスは、デバイス プールから MLPP 設定を継承し ます。
		- [オフ(Off)] :このデバイスは、MLPP 優先コールの通知を処理しません。
		- [オン(On)] :このデバイスは、MLPP 優先コールの通知を処理します。
- ステップ **6** [MLPPプリエンプション(MLPP Preemption)] リストから、以下のいずれかの設定を選択して、 MLPP優先コールがあったときに進行中のコールをプリエンプション可能かどうかを指定します。
	- ◦ [デフォルト(Default)]:このデバイスは、デバイスプールからMLPPプリエンプショ ンを継承します。
		- [無効(Disabled)]:このデバイスは、高優先コールの実行が必要なときに、低優先コー ルのプリエンプションの実行を許可しません。
		- [強制(Forceful)]:このデバイスは、高優先コールの実行が必要なときに、低優先コー ルのプリエンプションの実行を許可します。
- <span id="page-21-0"></span>ステップ7 [保存 (Save) ] をクリックします。

#### 次の作業

Multilevel Precedence and Preemption [のデフォルトのデバイス](#page-21-0) プロファイルの設定, (22 ページ)

## **Multilevel Precedence and Preemption** のデフォルトのデバイスプロファ イルの設定

ユーザがユーザ デバイス プロファイルがない電話機モデルにログインするたびに、デフォルト デバイスプロファイルを使用します。デフォルトのデバイスプロファイルは、特定のデバイスに 関連付けられている機能とサービスで構成されています。

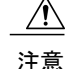

次の設定の組み合わせを使って、デフォルトのデバイス プロファイルを設定しないでくださ い。[MLPP 通知(MLPPIndication)] を [オフ(Off)] または [デフォルト(Default)](デフォ ルトがオフの場合)に設定し、[MLPP プリエンプション(MLPP Preemption)] を [強制 (Forceful) ]に設定。

#### はじめる前に

Multilevel Precedence and Preemption のユーザ デバイス [プロファイルの設定](#page-20-0), (21 ページ)

- ステップ **1** [Cisco Unified CM の管理(Cisco Unified CM Administration)] で、[デバイス(Device)] > [デバイ ス設定(Device Settings)] > [デフォルトのデバイス プロファイル(Default Device Profile)] を選 択します。
- ステップ **2** 次のいずれかの作業を実行します。
	- 既存のデフォルトのデバイス プロファイルの設定を変更するには、[デバイス プロファイル のデフォルト(Device Profile Defaults)] セクションから既存のデフォルトのデバイス プロ ファイルを選択します。
	- 新しいデフォルトのデバイス プロファイルを追加するには、ドロップダウン リストからデ バイスプロファイルの種類を選択後、[次へ(Next)]をクリックしてデバイスプロトコルを 選択し、[次へ (Next) ] をクリックします。
- ステップ **3** [MLPP Domain(MLPP ドメイン)] ドロップダウン リストから、デバイスに関連付けるために設 定した MLPP ドメインを選択します。
- ステップ **4** [MLPP通知(MLPPIndication)]ドロップダウンリストから、以下のいずれかの設定を選択して、 MLPP 優先コールがあったときに優先トーンを再生できるデバイスで機能を使用するかどうかを 指定します。
	- [デフォルト(Default)] :このデバイスは、デバイス プールから MLPP 設定を継承します。
	- [オフ(Off)] :このデバイスは、MLPP 優先コールの通知を処理しません。
	- [オン(On)] :このデバイスは、MLPP 優先コールの通知を処理します。
- ステップ **5** [MLPPプリエンプション(MLPP Preemption)] リストから、以下のいずれかの設定を選択して、 MLPP優先コールがあったときに進行中のコールをプリエンプション可能かどうかを指定します。
	- [デフォルト(Default)] :このデバイスは、デバイス プールから MLPP プリエンプションを 継承します。
	- [無効(Disabled)]:このデバイスは、高優先コールの実行が必要なときに、低優先コールの プリエンプションの実行を許可しません。

• [強制 (Forceful) ]:このデバイスは、高優先コールの実行が必要なときに、低優先コールの プリエンプションの実行を許可します。

ステップ6 [保存 (Save) ] をクリックします。

# <span id="page-23-0"></span>**Multilevel Precedence and Preemption** の連携動作と制限事 項

### **Multilevel Precedence and Preemption**(**MLPP**)

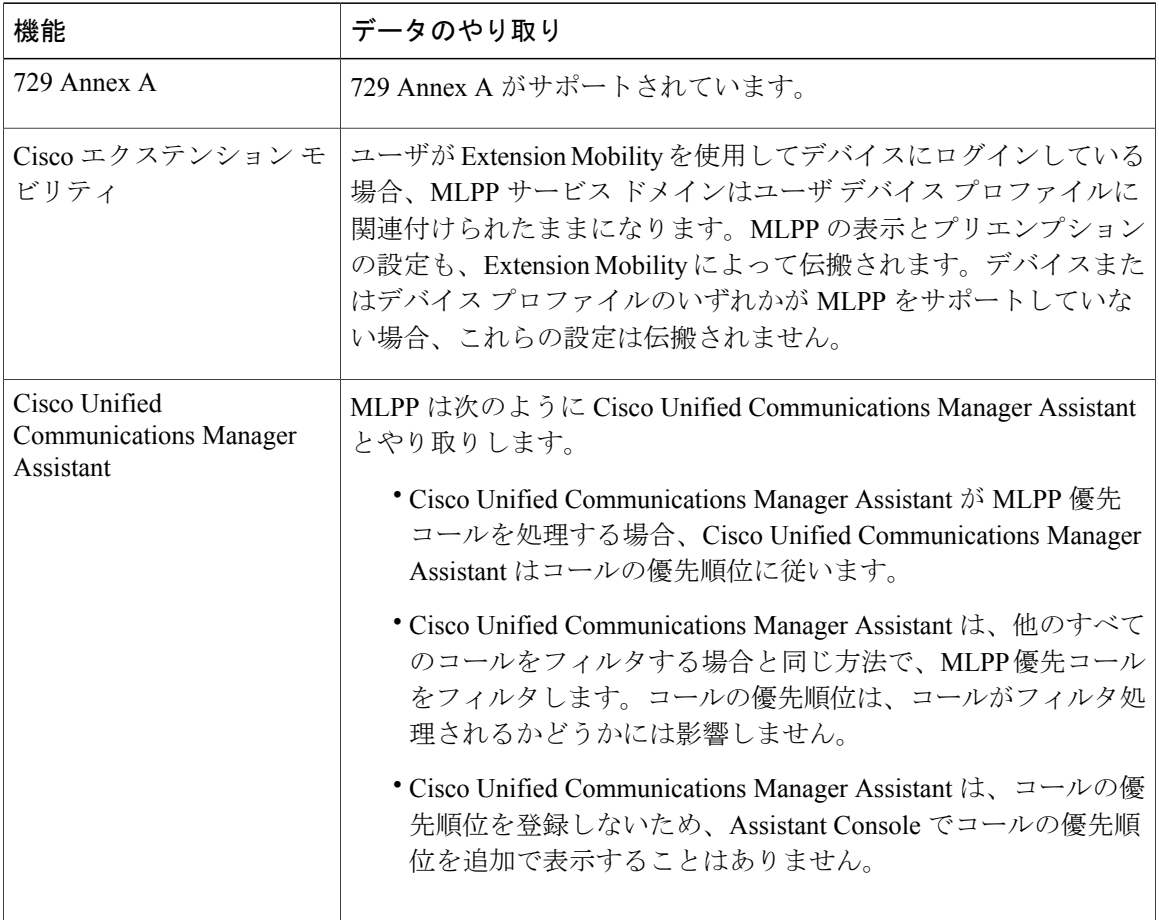

#### 表 **5**:**Multilevel Precedence and Preemption**(**MLPP**)

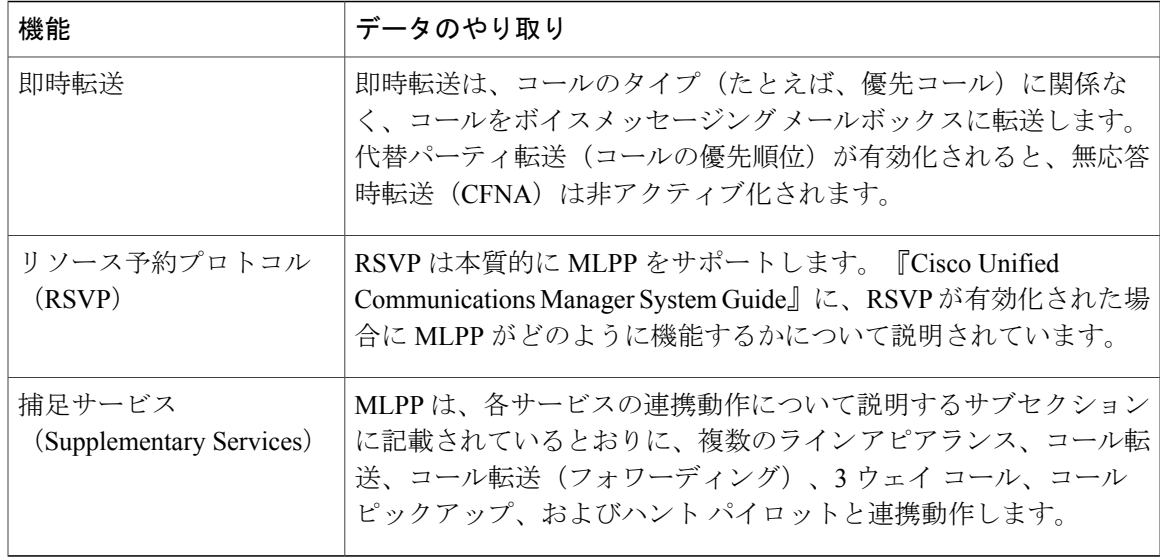

## **Multilevel Precedence and Preemption** の制約事項

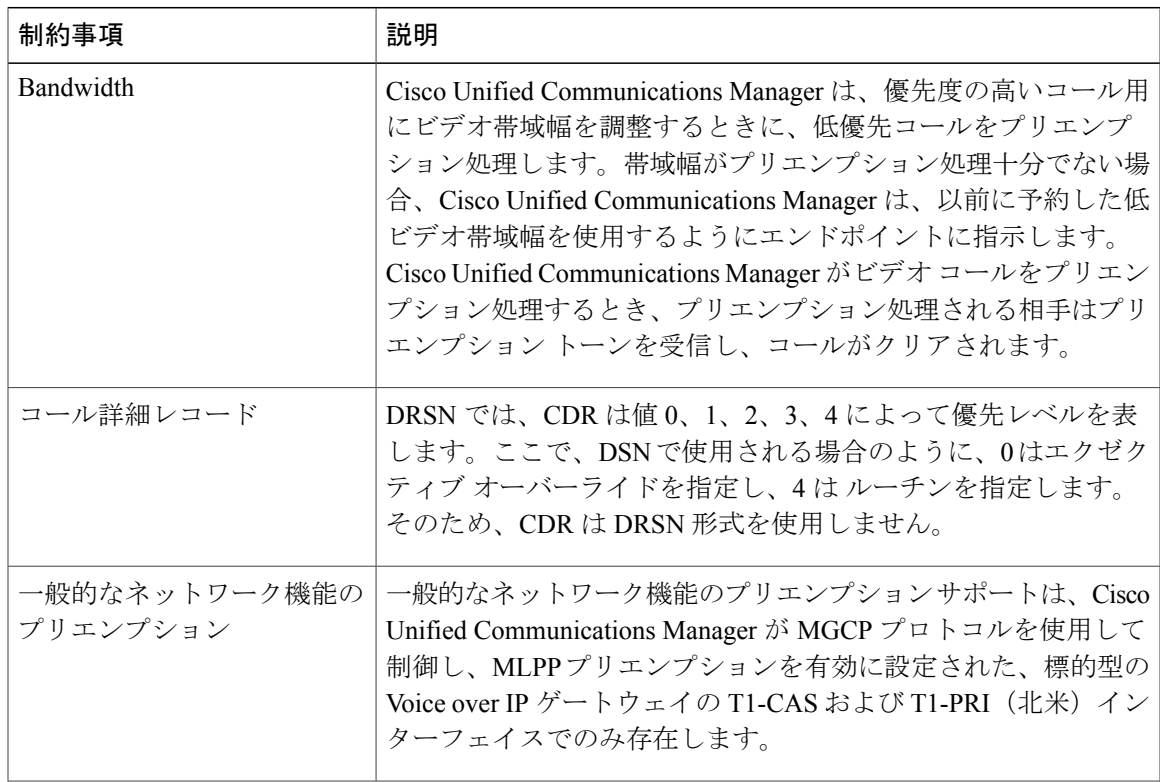

#### 表 **6**:**Multilevel Precedence and Preemption** の制約事項

 $\overline{\phantom{a}}$ 

T

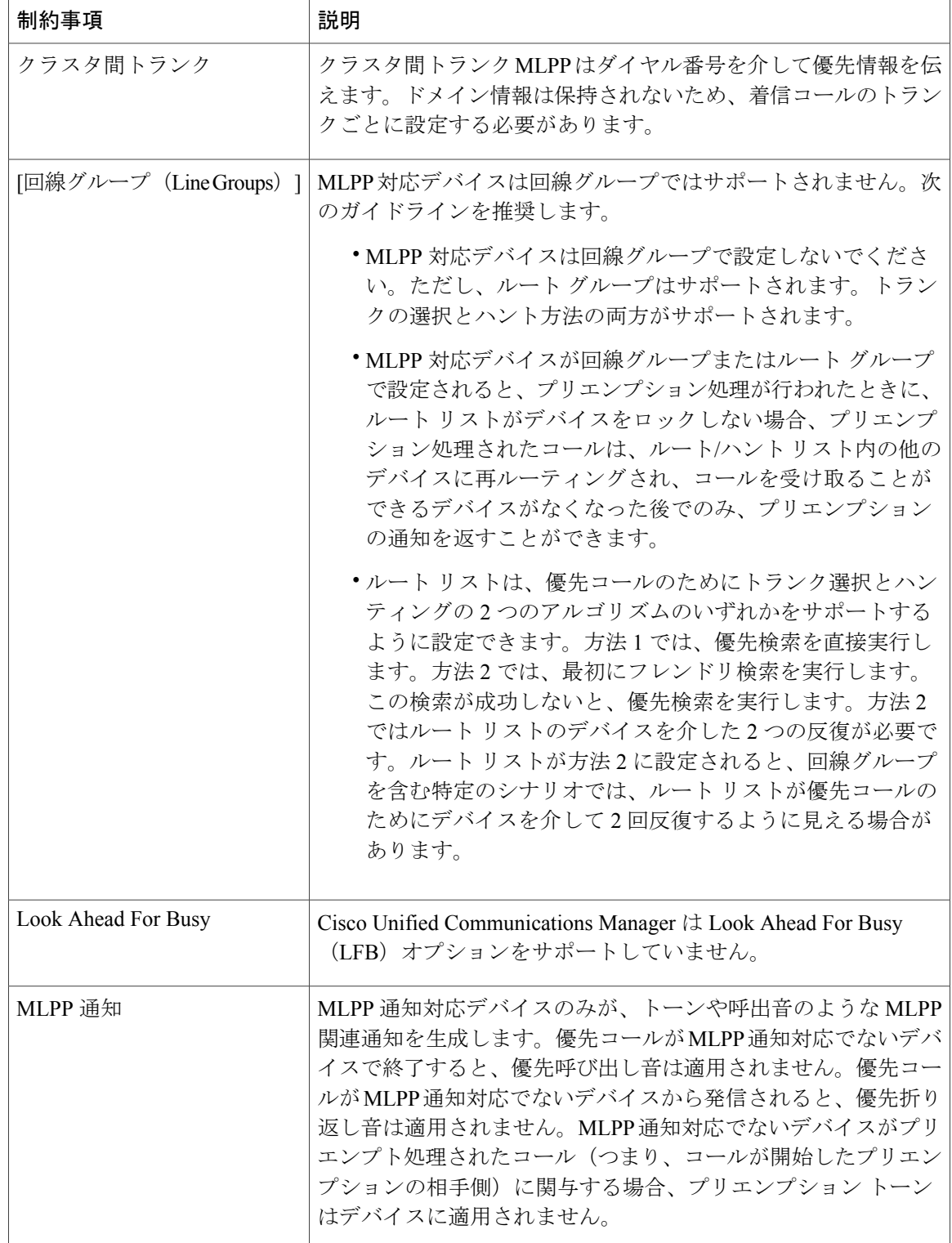

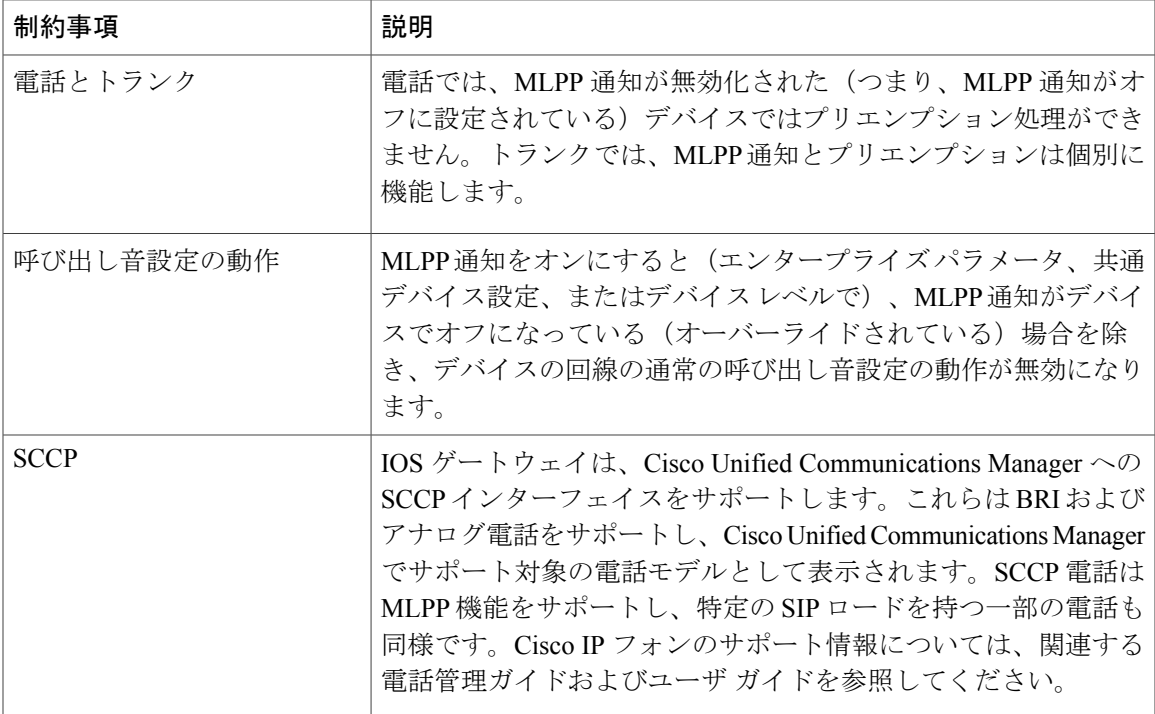

 $\overline{\phantom{a}}$ 

T

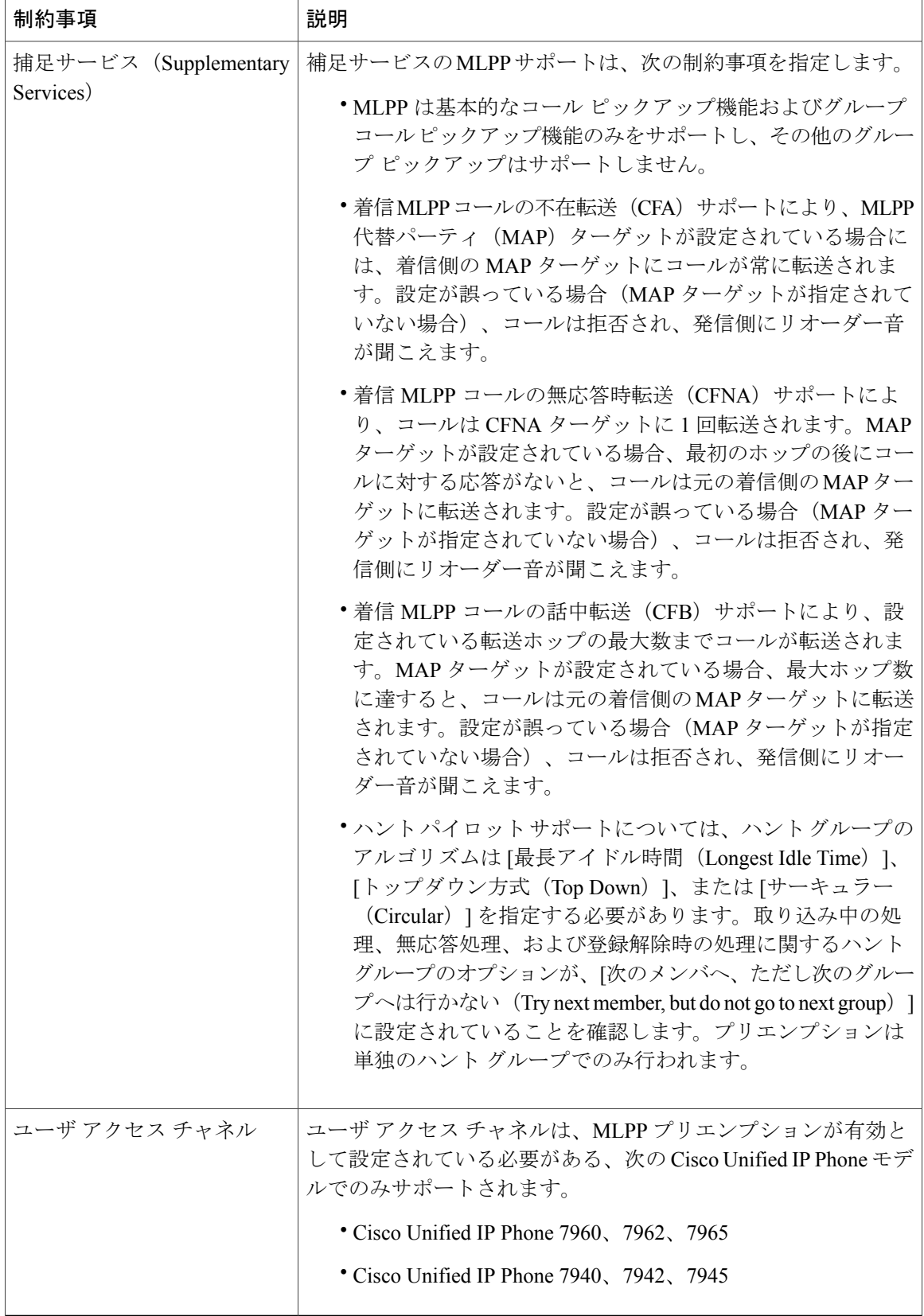

 $\mathbf I$